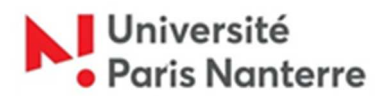

### **Guide 2021/2022 des inscriptions administratives des candidat.e.s admis.e.s sur Campus France (Etudes en France) ou par la procédure DAP (dossier d'admission préalables).**

Suite à votre candidature effectuée sur CAMPUS FRANCE (ETUDES EN FRANCE) ou via la procédure de Demande d'Admission Préalable (DAP), vous avez été admis.e à l'université Paris Nanterre.

### **Votre inscription se déroulera en 4 étapes** :

• **ETAPE 1 : Vous acquitter de la Contribution Vie Etudiante et de Campus (CVEC)** auprès du CROUS (cvec.etudiant.gouv.fr) et imprimer votre attestation.

## • **ETAPE 2 : Procéder à votre inscription administrative**

En raison du contexte sanitaire, aucun accueil du public sur les sites de l'Université Paris Nanterre en juillet sans rendez-vous. Un système de prise de rendez-vous obligatoire est mis en place.

Vous êtes invité.e.s à prendre rendez-vous du 7 au 22 juillet 2021 ou du 23 août au 10 septembre 2021 : rdv-des.parisnanterre.fr

Prise de rendez-vous, consultez le guide :

https://candidatures-inscriptions.parisnanterre.fr/medias/fichier/guide-prendre-un-rendezvous\_1619526445189-pdf

Le jour et à l'heure du rendez-vous, présentez-vous au bâtiment Réné Rémond de l'Université Paris Nanterre – salle A02.

Munissez-vous :

-de l'autorisation d'inscription -des documents nécessaires à l'enregistrement de votre inscription :

- Téléchargez le dossier à remplir : https://candidatures-inscriptions.parisnanterre.fr/le-dossier-premiere-inscriptionadministrative-2021-2022--974492.kjsp?RH=1588085629530
- Téléchargez la liste des pièces à fournir : https://candidatures-inscriptions.parisnanterre.fr/liste-des-pieces-justificativespremiere-inscription-2021-2022--974493.kjsp?RH=1588085629530

**Attention :** Pour une inscription en **licence 1ère, 2e ou 3e année ou en licence professionnelle de STAPS**, vous devez fournir un certificat médical de non contreindication à la pratique sportive. N'attendez pas pour prendre rendez-vous avec votre médecin. Téléchargez le document à faire compléter (un lien par niveau de licence) :

**L1** : https://ufr-staps.parisnanterre.fr/formation-et-scolarite/inscriptions/inscriptions-l1-2020-2021- 971909.kjsp

**L2**: https://ufr-staps.parisnanterre.fr/formation-et-scolarite/inscriptions/inscription-l2 administrative-et-pedagogique-2021-2022-en-cours-de-construction-- 850799.kjsp?RH=1368689635245 **L3** : https://ufr-staps.parisnanterre.fr/formation-et-scolarite/inscriptions/inscription-l3-2021-2022-

en-cours-de-construction--851365.kjsp?RH=1368689635245

## • **ETAPE 3 : Activer votre compte étudiant de l'université Paris Nanterre**

Vous recevrez un message électronique sur votre messagerie personnelle communiquée lors de votre inscription administrative.

Il est impératif d'activer votre compte pour accéder à votre ENT (Espace Numérique de Travail) afin de :

- passer le Test de Positionnement en Langue,
- réaliser votre inscription pédagogique pour certaines Unités de Formation et de recherche (UFR),
- consulter vos notes,
- imprimer un certificat de scolarité,
- vous réinscrire l'année suivante.

Si vous n'avez pas reçu de message ou bien si la date d'activation est dépassée, vous devez vous rendre sur ce lien : https://identite.parisnanterre.fr/

# • **ETAPE 4 : Réaliser votre inscription pédagogique**

Dès votre inscription administrative effectuée, vous devez procéder à votre inscription pédagogique (inscription aux cours de votre formation qui déterminera votre emploi du temps).

Vous devez vous rendre sur le lien de votre UFR de rattachement pour prendre connaissance de la procédure d'inscription pédagogique et réaliser cette inscription pédagogique dans les délais indiqués.

Consultez la page suivante : https://www.parisnanterre.fr/les-ufr-et-instituts/les-unites-deformation-et-de-recherche-ufr-et-les-instituts-260680.kjsp?RH=univ-orgun